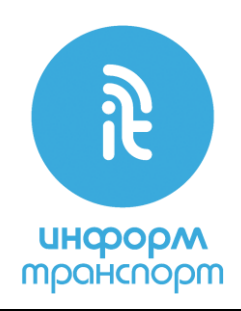

## **1. Перечень требований, необходимых для установки и работы ПО СВЛ ТР**

1.1. Работоспособность ПО СВЛ ТР обеспечивается на аппаратных средствах, отвечающих следующим требованиям:

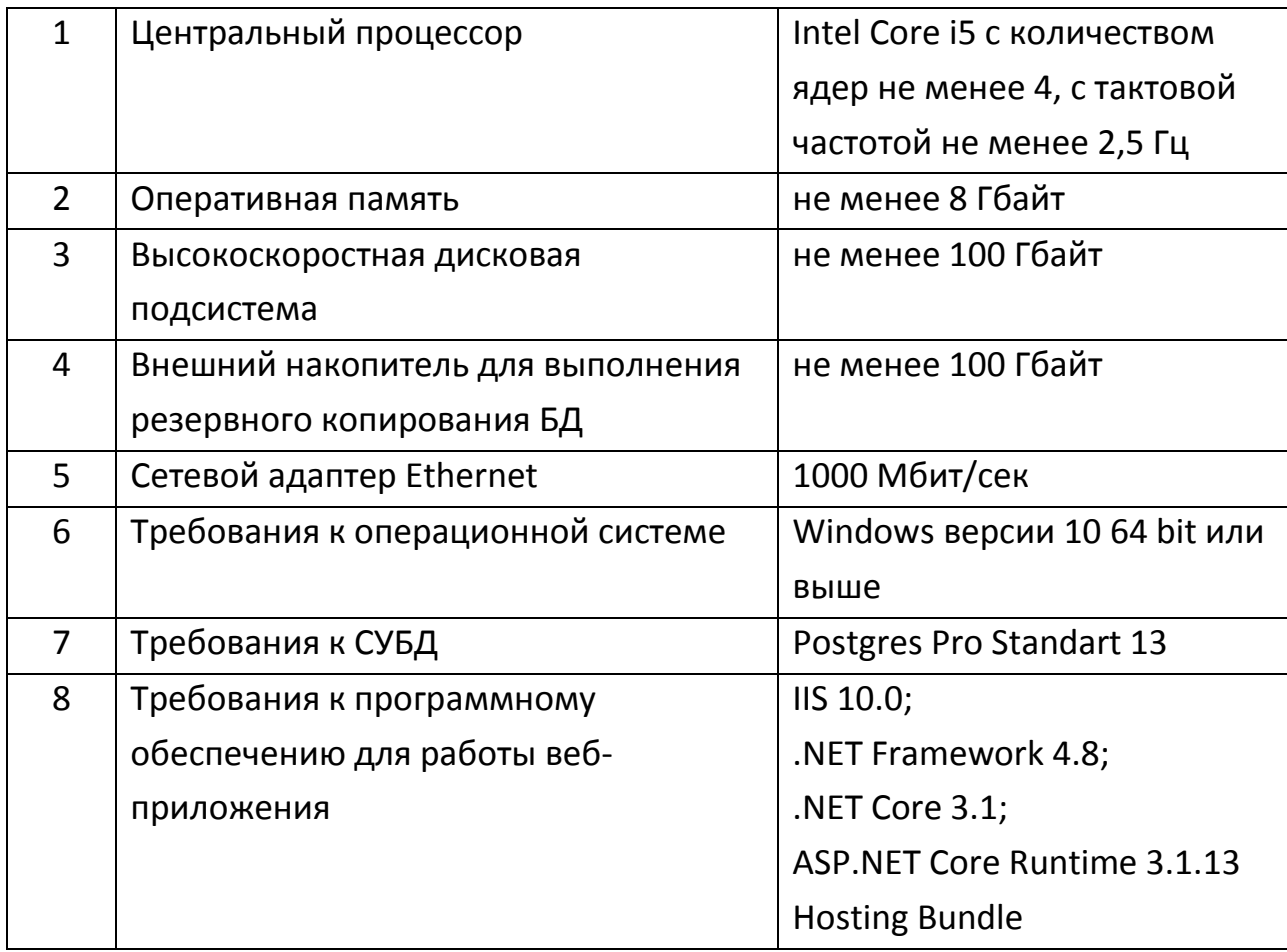

1.2. Требования к аппаратной платформе рабочих мест пользователей СВЛ ТР (пользователей веб-сайта СВЛ ТР):

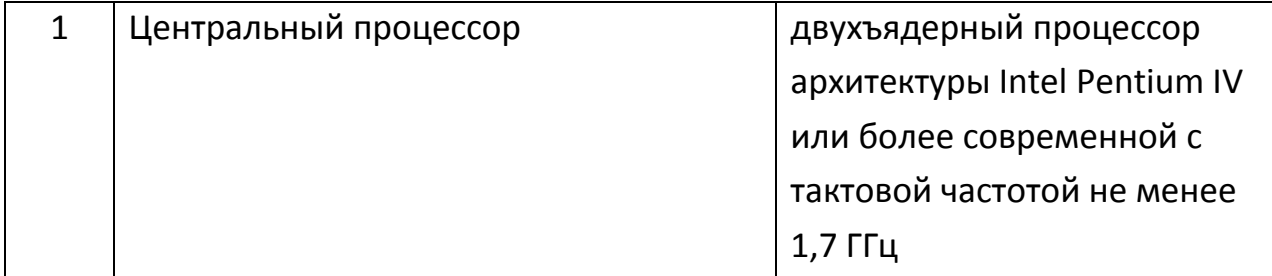

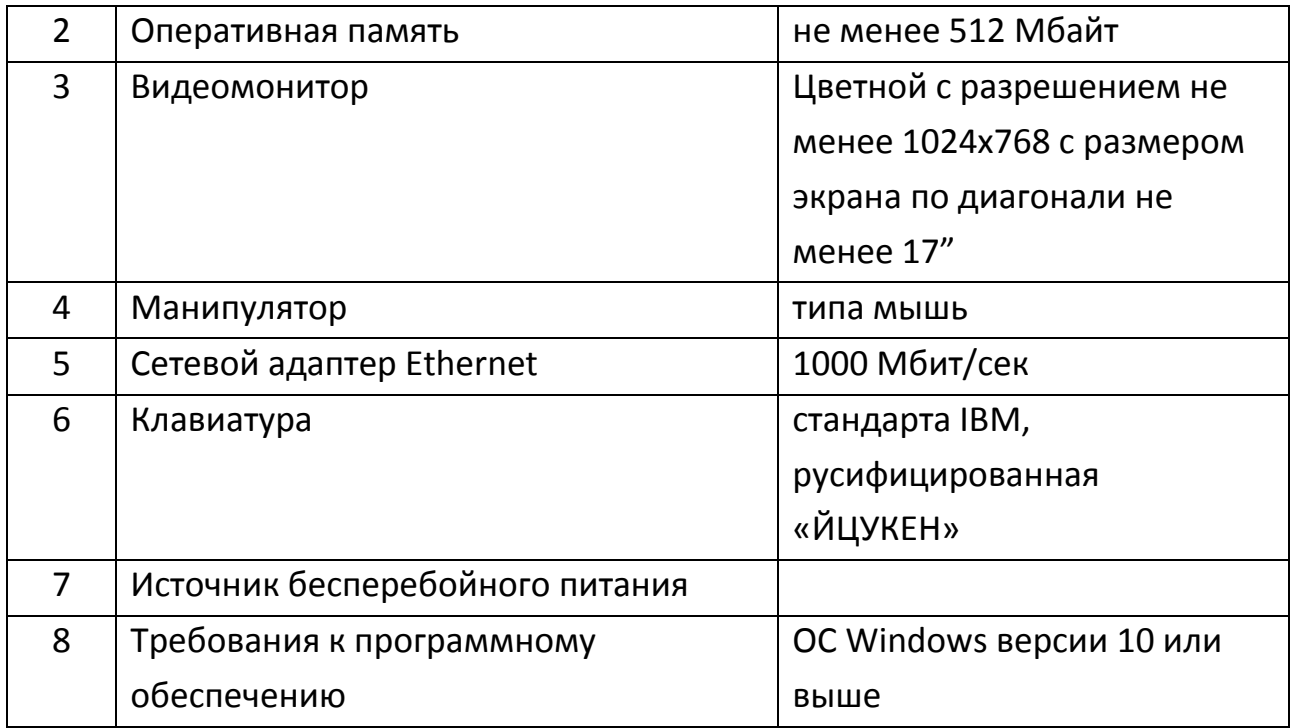

## **2. Перечень дополнительного ПО и библиотек, необходимых для работы**

## **ПО СВЛ ТР**

2.1. Дополнительного программного обеспечения и библиотек для работы ПО СВЛ ТР не требуется.

## **3. Порядок действий, необходимых для установки Бортового ПО СВЛ ТР**

- 3.1. Требования к установке.
	- Windows 10, 64 bit, установленная на диске C;
	- подключение Интернет (для отображения географических карт на веб-сайте СВЛ ТР);
	- все файлы установки необходимо запускать от имени администратора.

3.2. Состав дистрибутива ПО СВЛ ТР.

В состав дистрибутива входят следующие каталоги и файлы:

1. Каталог *components*, содержащий необходимые компоненты для установки ПО СВЛ ТР:

- *backup-iis*;
- *postgis-bundle-pg13-3.1.1x64*;
- *SilClientFolder*;
- *SilServerFolder*;
- *site*;
- *postgres-config.ini*;
- *PostgresPro\_13.2.2\_64bit\_Setup.exe*;
- svl backup.sql.

2. Каталог *Проверочное ПО*, содержащий подкаталог *SILClient*, в котором расположена программа – эмулятор клиента (бортового устройства) службы *SILServer*.

3. Непосредственно файлы установки:

- *1. install\_postgresql.bat;*
- *2. install\_postgis.bat;*
- *3. create\_db.bat;*
- *4. install\_iis\_create\_web\_app.bat;*
- *5. dotnet-hosting-3.1.13-win.exe;*
- *6. Yandex.exe;*
- *7. iis\_reset.bat;*
- *8. install\_SILServerService.bat.*
- 3.3. Установка ПО СВЛ ТР.
- 1. Открыть каталог дистрибутива ПО СВЛ ТР.
- 2. Выполнить установку СУБД PostgresPro.

Запустить пакетный файл «*1. install\_postgresql.bat*», в консоли дождаться появления сообщения «*Install PostgresPro completed successfully!*», после чего нажать любую клавишу для закрытия консоли.

3. Установка *PostGIS*.

Запустить пакетный файл «*2. install\_postgis.bat*», в консоли дождаться появления сообщения «*Install PostGIS completed successfully!*», после чего нажать любую клавишу для закрытия консоли.

4. Создание базы данных *sildb*.

Запустить пакетный файл «*3. create\_db.bat*», в консоли дождаться появления сообщения "Install database completed successfully!", нажать любую клавишу для закрытия консоли.

5. Установка *IIS* и развёртывание веб-приложения СВЛ ТР.

Запустить пакетный файл «*4. install\_iis\_create\_web\_app.bat*», в консоли дождаться появления сообщения «*Install IIS completed successfully!*», после чего нажать любую клавишу для закрытия консоли.

6. Установка пакета размещения *dotnet*.

Запустить исполняемый файл «*5. dotnet-hosting-3.1.13-win.exe*», следуя инструкции установить пакет.

7. Установка браузера *Яндекс.Браузер*.

Запустить исполняемый файл «*6. Yandex.exe*», следуя инструкции установить браузер.

8. Перезапуск *IIS*.

Запустить пакетный файл «*7. iis\_reset.bat*», в консоли дождаться появления сообщения «*Restart IIS completed successfully!*», после чего нажать любую клавишу для закрытия консоли.

9. Установка службы *SILServerService*.

Запустить пакетный файл «*8. install\_SILServerService.bat*», в консоли дождаться появления сообщения «*install SILServerService completed successfully!*», после чего нажать любую клавишу для закрытия консоли.

3.4. Проверка работоспособности ПО:

1. Запустить программу-эмулятор клиента (бортового устройства) *SILClientEmu* (файл дистрибутива *\Проверочное ПО\SILClient\SILClientEmu.exe*).

При запуске программы параметры сервера в поле «Server IP» и поле «Server Port» заполняются автоматически (из параметров сетевой карты и из конфигурационного файла). При этом поле «Server Port2» не будет доступно для изменения. Поле «IMEI» также заполняется автоматически, его изменение нежелательно во время тестирования.

2. Выбрать серию локомотива ТЭМ18ДМ. Для тестирования предоставляется две серии локомотивов: один тепловоз (ТЭМ18ДМ) и один электровоз (ОПЭ-1). При выборе серии локомотива автоматически настраиваются следующие параметры интерфейса, соответствующие настройкам службы *SILServer* для каждой серии локомотива: 1) номер локомотива (для тепловоза ТЭМ18ДМ – 9999, для электровоза ОПЭ-1 – 9998); 2) IMEI (уникальный идентификационный номер локомотива); 3) при выборе серии ТЭМ18ДМ активируется вкладка "Параметры тепловоза", при выборе серии ОПЭ-1 активируется вкладка "Параметры электровоза", при этом элементы неактивной вкладки полностью деактивируется, что предотвращает отправку сообщения, не соответствующего виду локомотива.

3. Нажать кнопку "Подключиться". Дождаться появления в поле «Статус» сообщения «Успешное подключение».

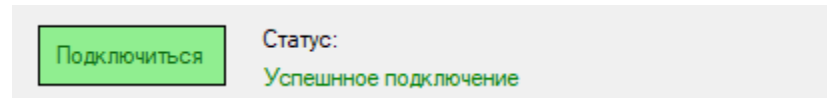

После подключения невозможно изменить серию локомотива.

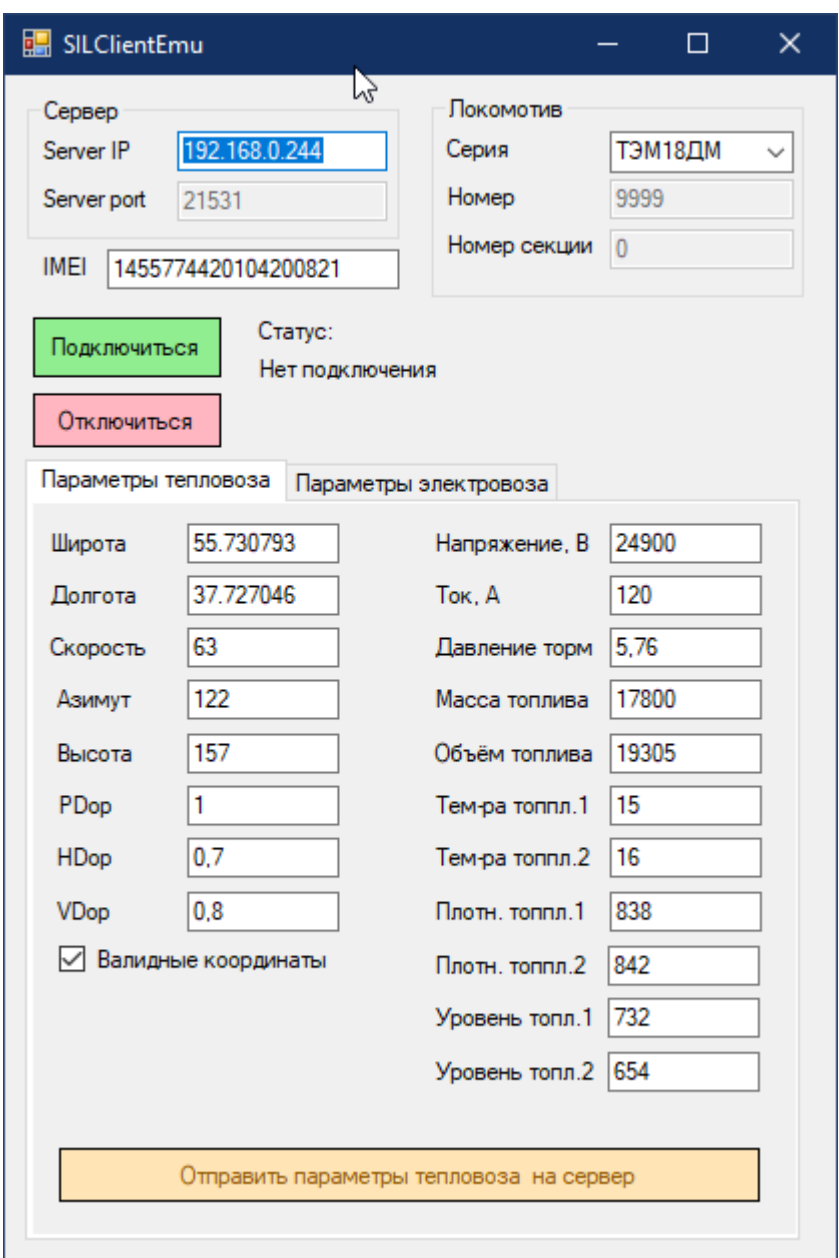

4. Отправить сообщение с параметрами локомотива на сервер нажатием кнопки «Отправить параметры тепловоза на сервер».

5. Открыть браузер Яндекс.Браузер, перейти по адресу *http://localhost/svl* (загрузка страницы может продолжаться до 3 минут). В открывшемся окне в строке логин и пароль ввести «admin» и нажать кнопку «Войти».

В открывшемся главном окне веб-сайта СВЛ ТР выбрать локомотив из списка, визуально удостовериться в отображении локомотива и его параметров (выбрать локомотив на карте).

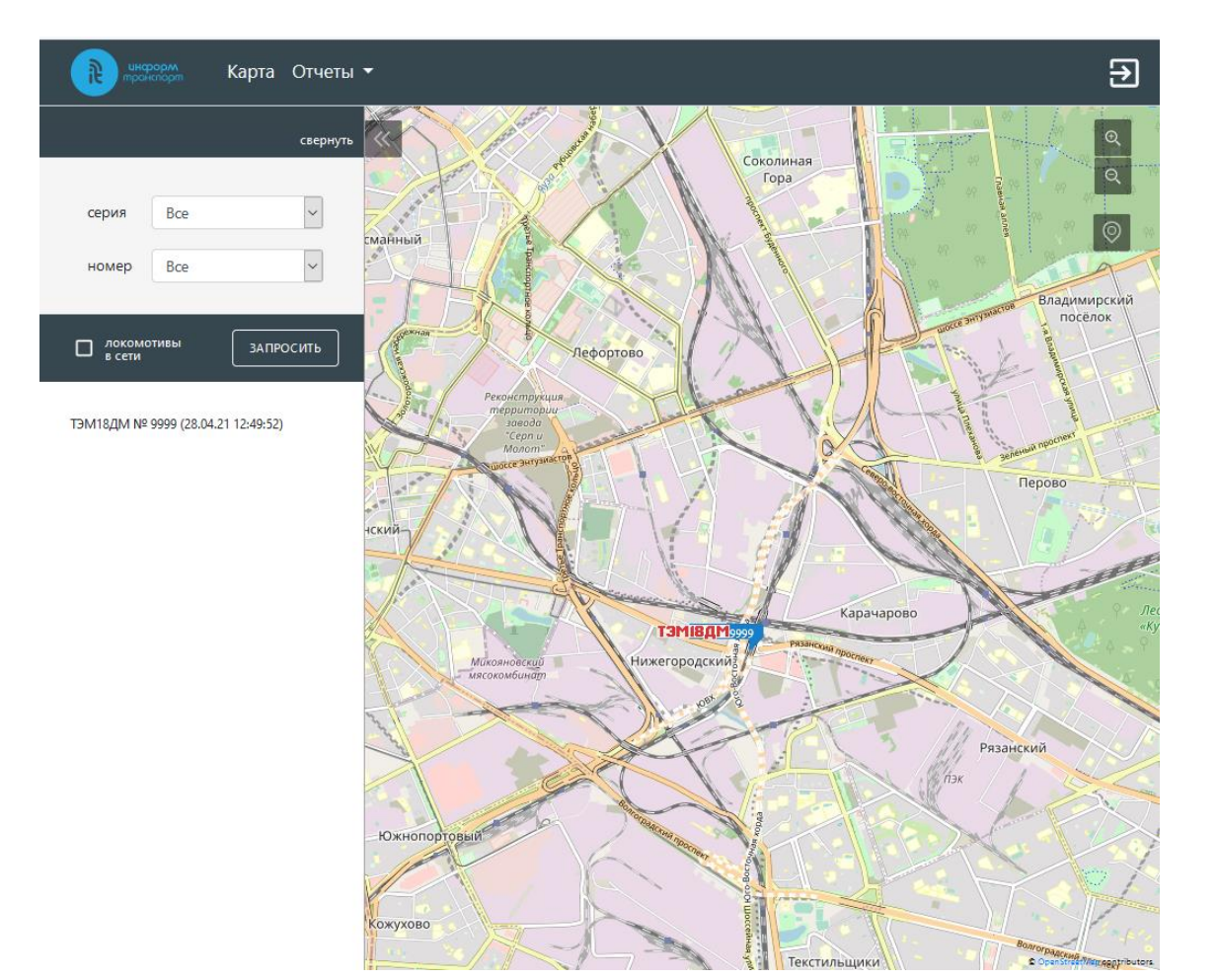

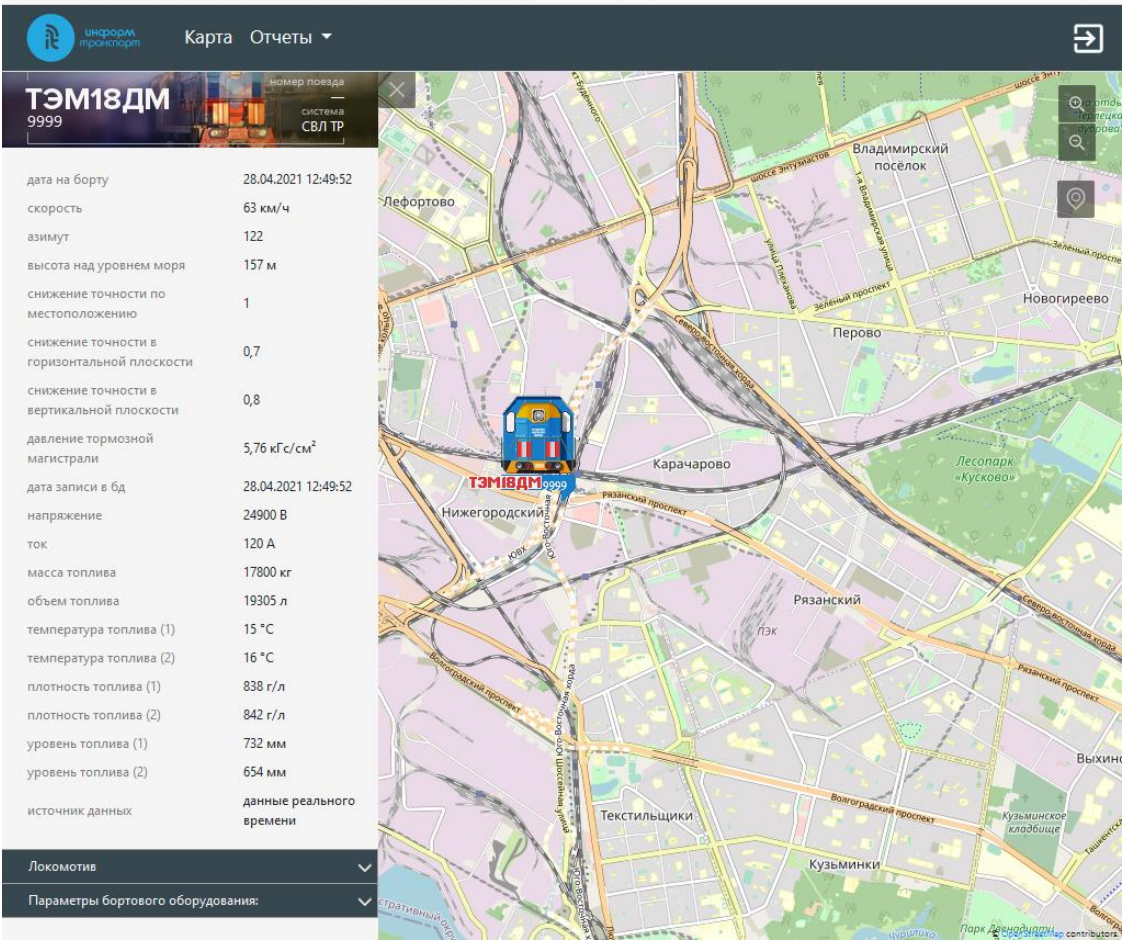

6. В программе *SILClientEmu* изменить координаты локомотива, отправить сообщение на сервер, дождаться изменение положения локомотива на карте (до 60 секунд после отправки сообщения).

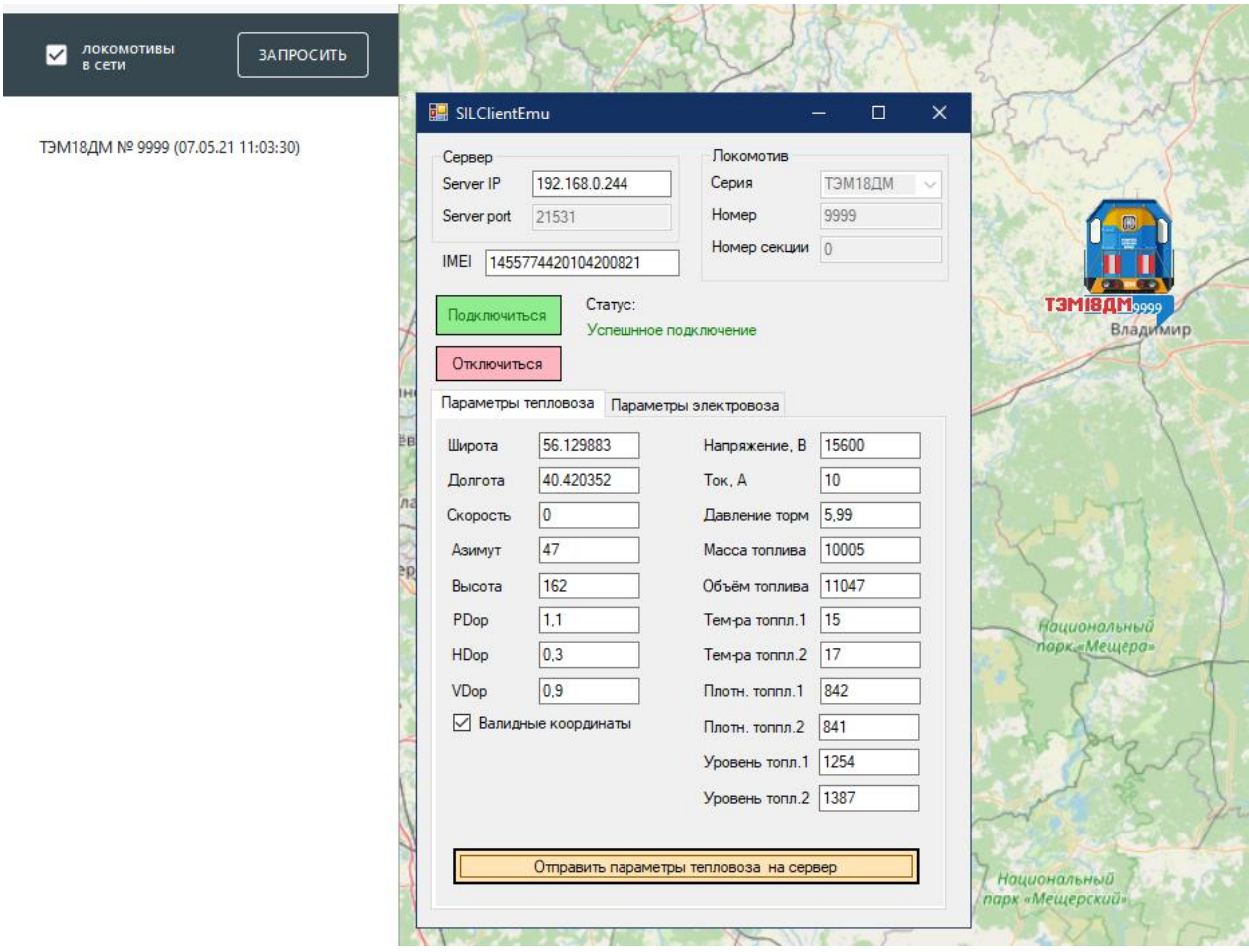

7. В программе *SILClientEmu* при сохранении подключения произвольное количество раз отправить параметры локомотива, каждый раз изменяя параметры локомотива на соответствующей вкладке и убедиться в изменении параметров локомотива на сервере после каждой отправки, а также точному соответствию значений оправленных и принятых параметров, отображаемых в веб-приложении.

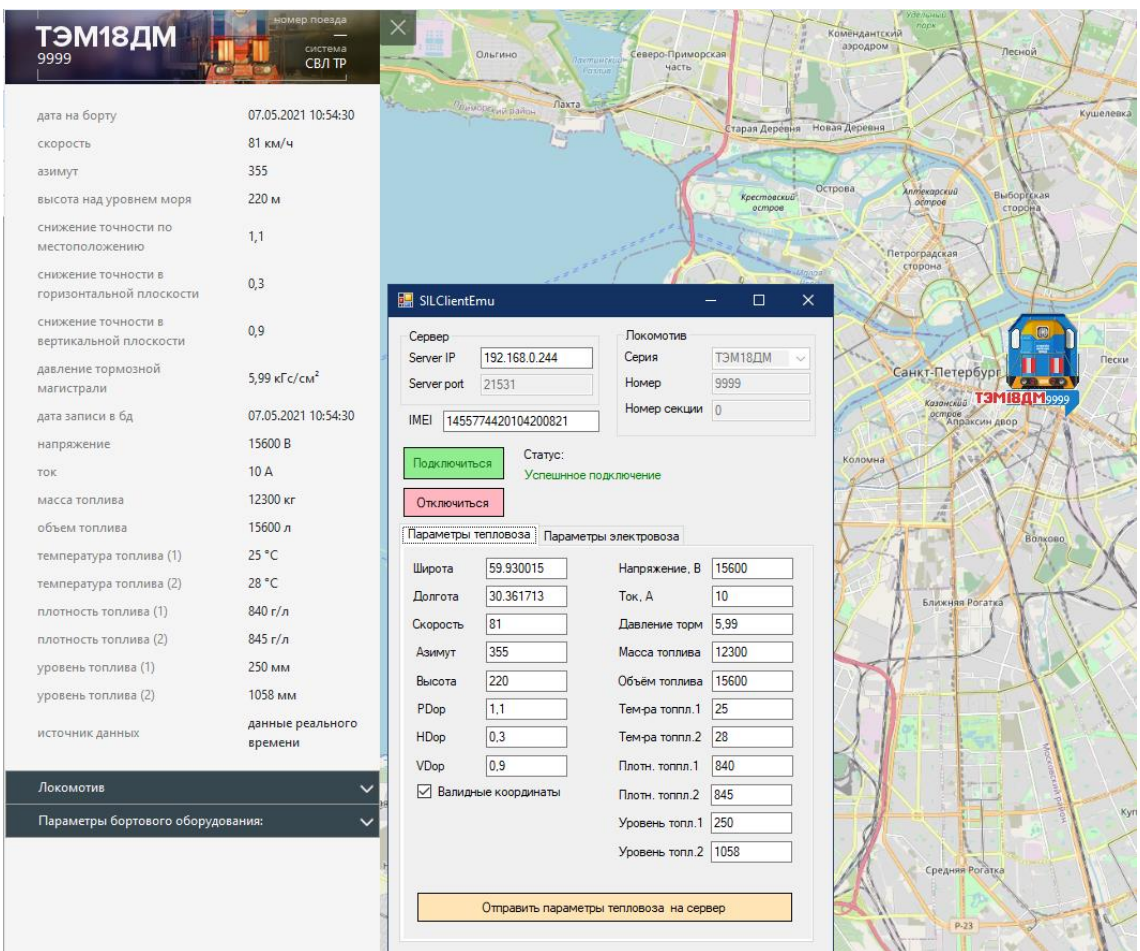

8. Отключиться от сервера, нажав на кнопку «Отключиться», дождаться появления сообщения «Соединение закрыто» в поле «Статус».

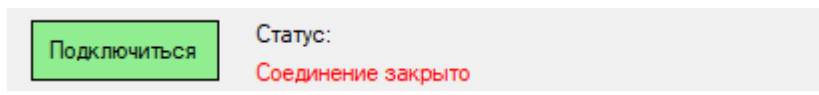

9. Повторить тестирование по пп. 2 – 8, выбрав серию локомотива ОПЭ-1. Оправка сообщения на сервер для данной серии осуществляется нажатием на кнопку «Отправить параметры электровоза на сервер».

Возможен одновременный запуск двух экземпляров программы *SILClientEmu* для одновременного тестирования нескольких клиентов, подключенных к серверу.

10 После завершения всех проверок закрыть программу *SILClientEmu*.

4.1. Эксплуатация ПО СВЛ ТР осуществляется в соответствии с Руководством оператора RU.24956022.00010-01 34 01.

4.2. ПО СВЛ ТР предоставляет возможность работы с информацией, предоставляемой системой посредством веб-приложения СВЛ ТР в виде графического отображения данных, в виде отчётных форм.

4.3. При работе с системой используются стандартные инструменты, предоставляемые веб-браузером:

- формирование карты, в том числе географической, расположения объектов на ней и оперативных данных по ним;
- формирование табличных и графических отчётов;
- вывод на печать.

4.4. Пользователи ПО СВЛ ТР должны иметь навыки работы с операционной системой семейства Windows, работы с веб-браузером Яндекс.Браузер, а также обладать необходимыми знаниями в соответствующей предметной области.

4.5. Для начала работы с СВЛ ТР на рабочем месте пользователя необходимо запустить веб-браузер и в адресной строке набрать адрес веб-сайта СВЛ ТР: *http://localhost/svl*.

4.6. В открывшемся окне входа в систему ввести логин и пароль в соответствующих полях окна и нажать кнопку «Войти». При условии ввода корректного логина и пароля, пользователь авторизуется на веб-сайте СВЛ ТР.

4.7. Далее веб-приложение СВЛ ТР предоставляет пользователю возможность получения следующей информации:

- местоположение тягового подвижного состава (ТПС), оборудованного бортовым локомотивным оборудованием СВЛ ТР;
- оперативных сведений и параметров движения ТПС;
- данных по всему парку ТПС, оборудованному бортовым локомотивным оборудованием СВЛ ТР;

 данных по ТПС за произвольный и указанный периоды (по дизельному топливу, по электроэнергии, по давлению в тормозной магистрали).

4.8. Для завершения работы с веб-сайтом СВЛ ТР необходимо воспользоваться кнопкой выхода, расположенной в правой верхней части главного окна веб-сайта СВЛ ТР.